## CONFIGURACIÓN DE CORREO POP DEL COAM EN MAC

1. Accedemos a "Preferencias del Sistema" y pulsamos sobre "Cuentas de Internet".

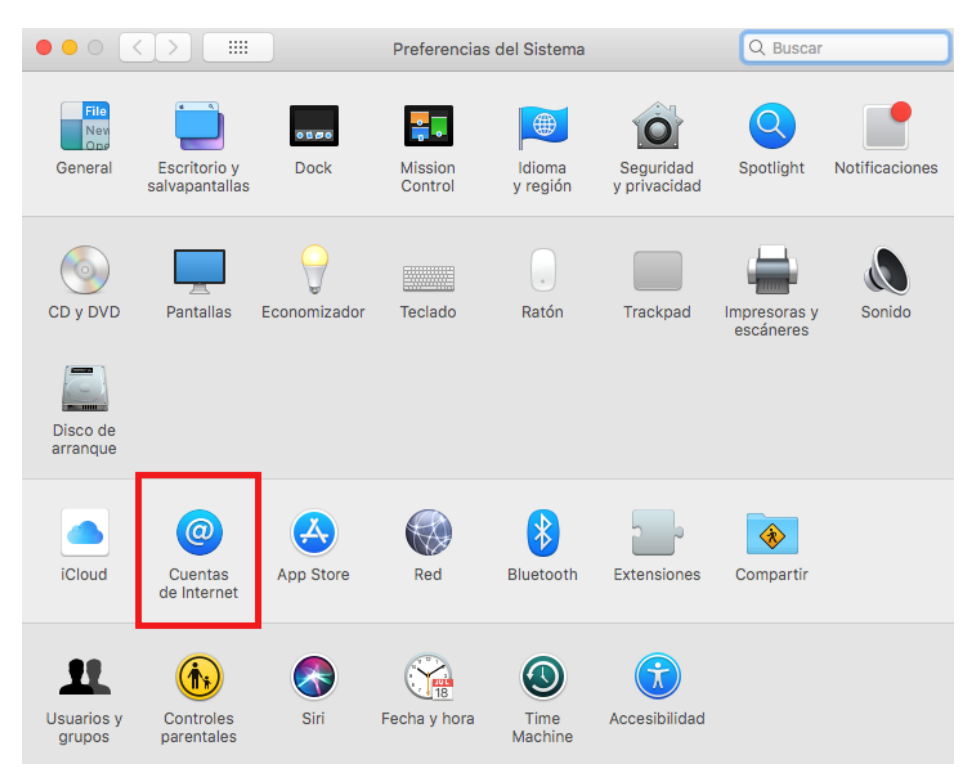

2. Se abrirá la pantalla que se muestra a continuación, una vez allí, pinchamos sobre "Añadir otra cuenta…".

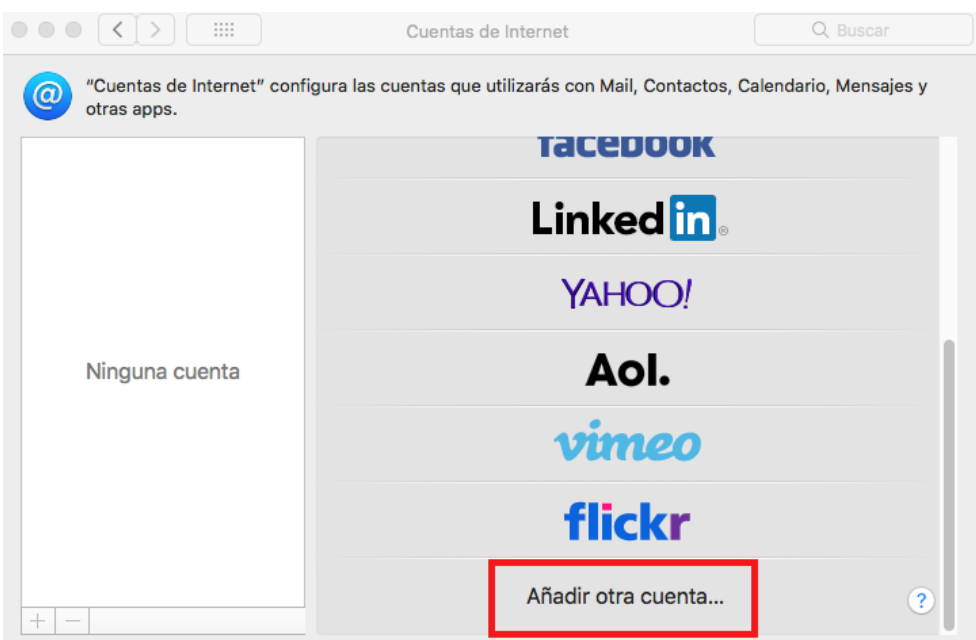

3. En la siguiente pantalla, pulsamos sobre "Cuenta de Mail".

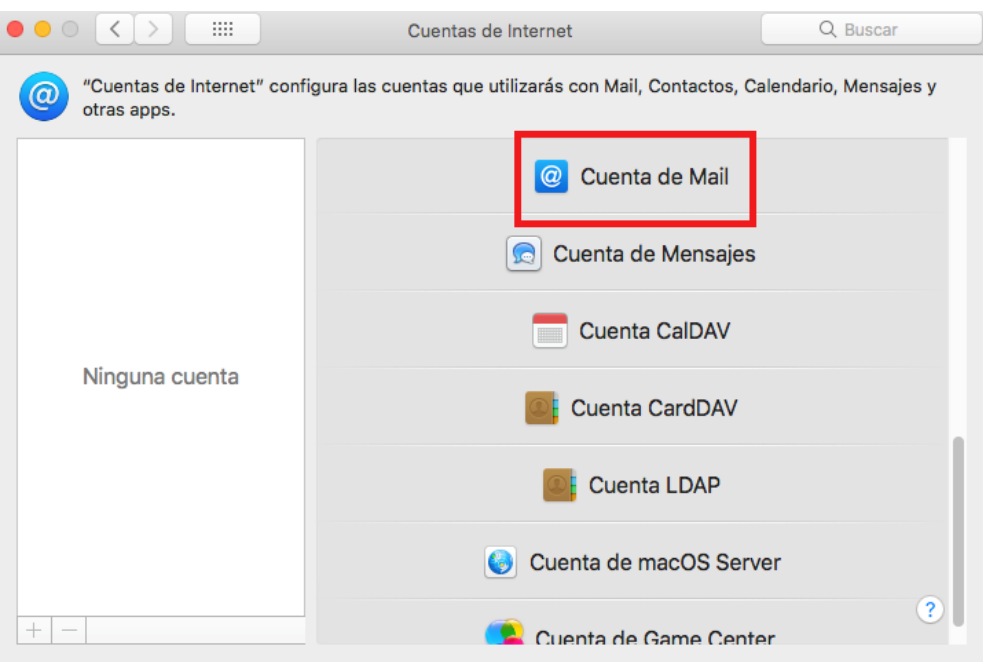

- 4. Se abrirá un nuevo cuadro de diálogo donde se nos pedirá:
	- Nombre: será el remitente que aparecerá en los emails enviados.
	- Correo electrónico: será la dirección de correo colegial.
	- Contraseña: contraseña suministrada por el COAM.

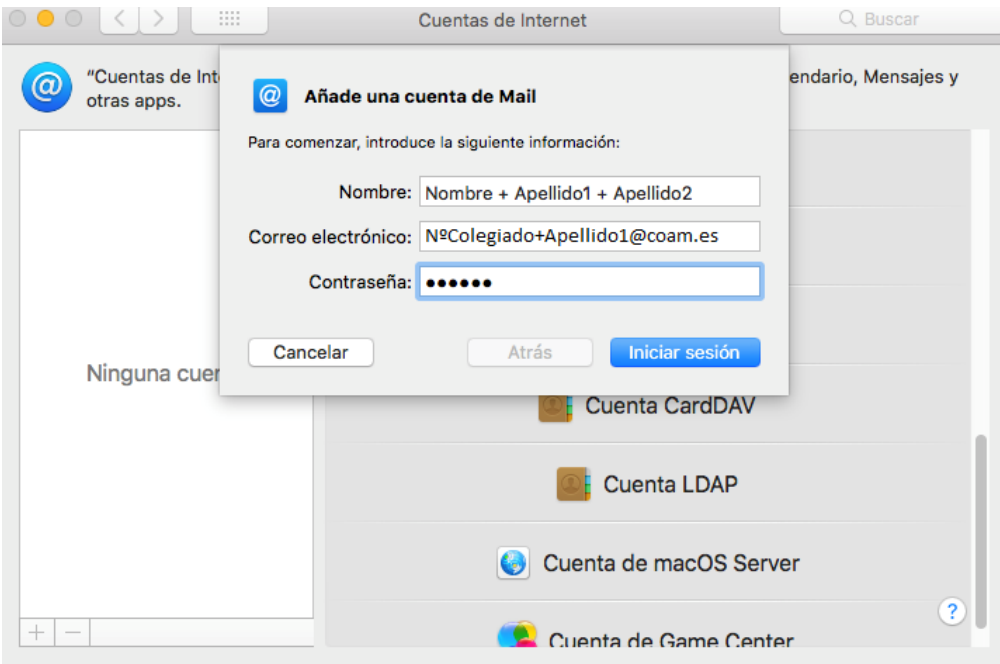

- 5. Tras pinchar en "Iniciar Sesión", le aparecerá la siguiente pantalla. En ella debe configurar:
	- Tipo de cuenta: POP.
	- Servidor de correo entrante: pop3.coam.es
	- Servidor de correo saliente: smtp.coam.es

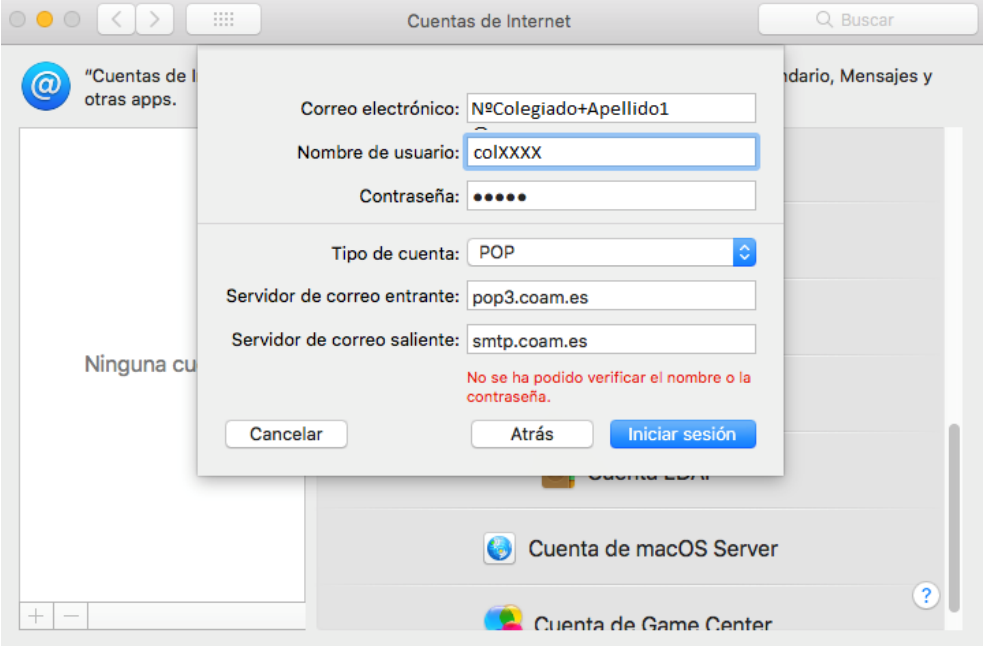

6. El programa verificará que los datos introducidos sean correctos, he intentara conectarse mediante el protocolo SSL, como los servidores del COAM no utilizan este protocolo, saldrá una advertencia que no se puede conectar. Pulsar sobre la opción "Continuar"

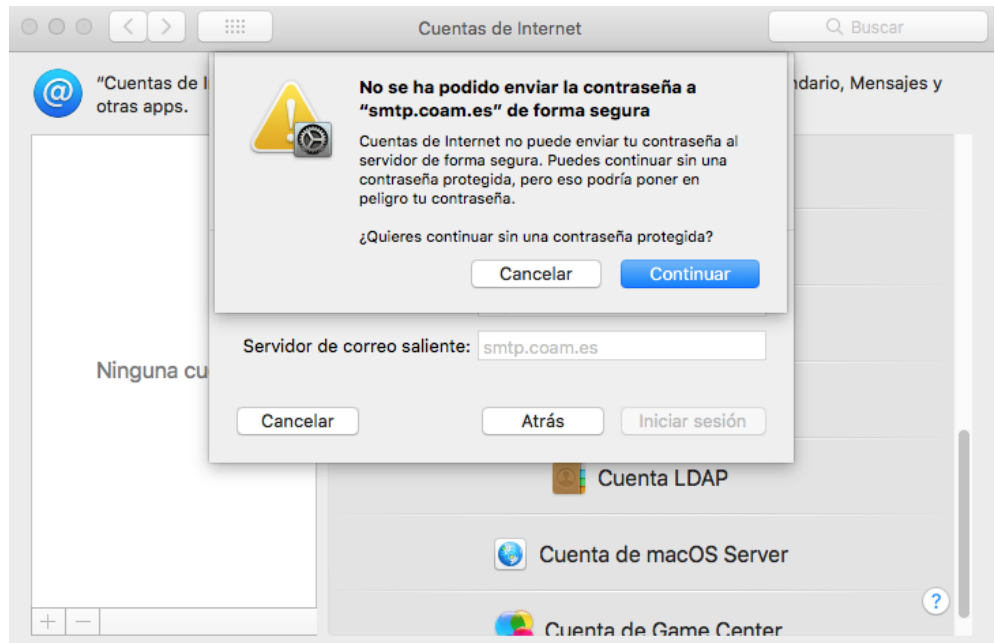

7. Para finalizar, se mostrará de nuevo la pantalla de "Cuentas de Internet" dentro de la configuración para que compruebe que los datos son correctos. Puede cerrar la ventana y ya quedaría configurado.

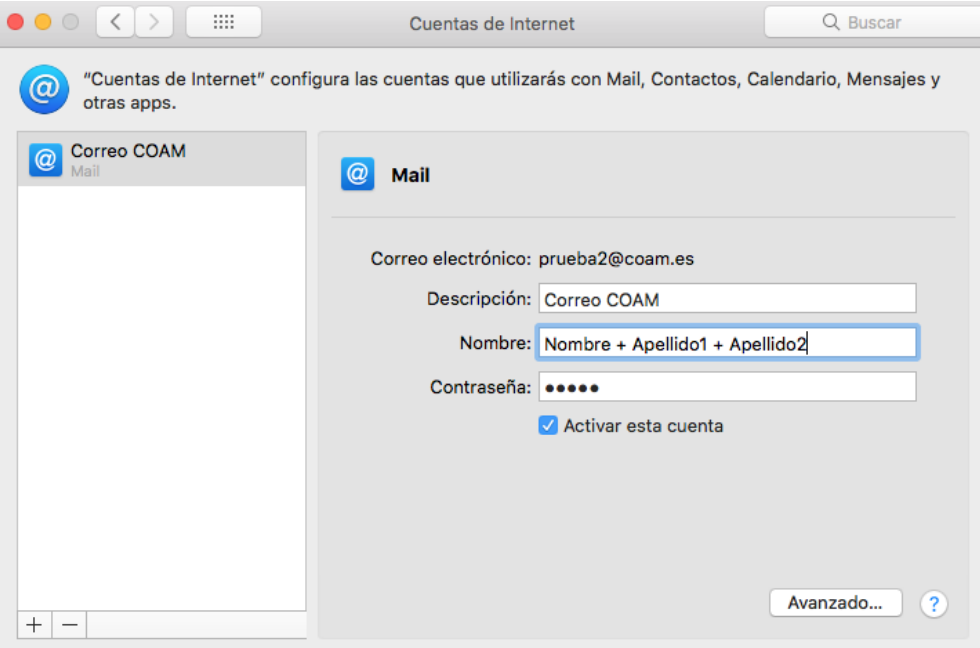